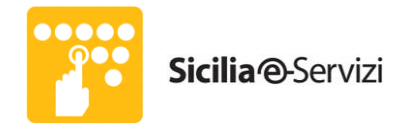

# **Sicilia e-Servizi**

# **Divisione Operation**

## **Procedura abilitazione protocollo SSLv3 sul browser Mozilla Firefox v.34.0.0 e successive**

**Codice documento:** 

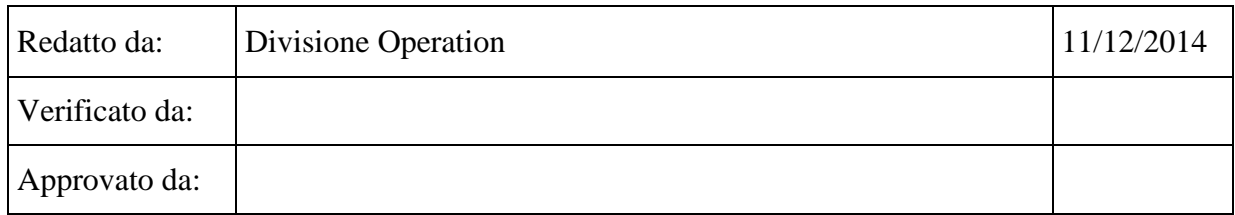

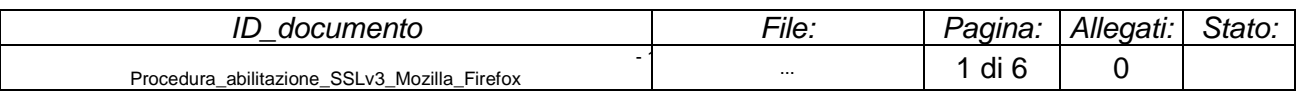

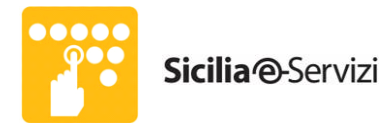

#### Sommario

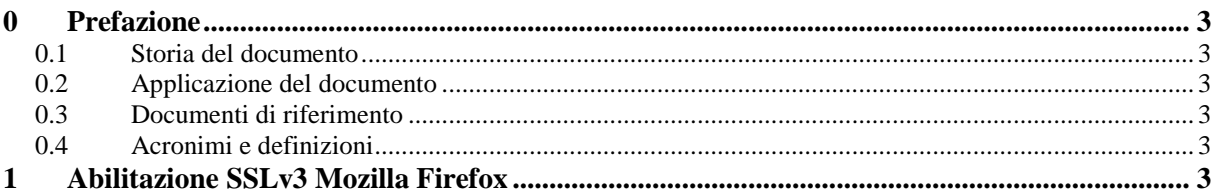

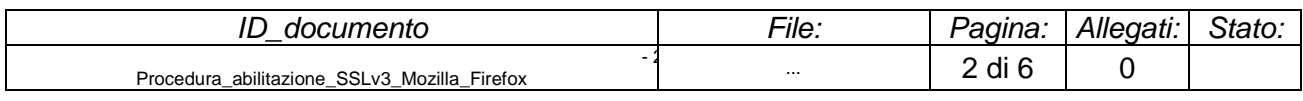

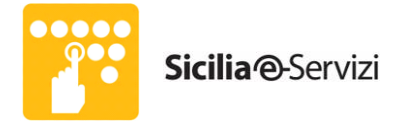

### <span id="page-2-0"></span>**0 Prefazione**

#### <span id="page-2-1"></span>**0.1 Storia del documento**

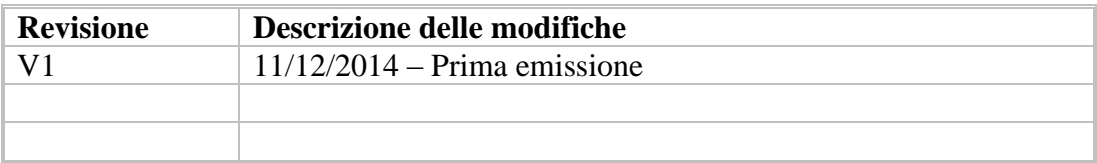

#### <span id="page-2-2"></span>**0.2 Applicazione del documento**

Scopo del presente documento è descrivere le procedure per permettere la corretta gestione dei certificati SSLv3 tramite browser Mozilla Firefox.

#### <span id="page-2-3"></span>**0.3 Documenti di riferimento**

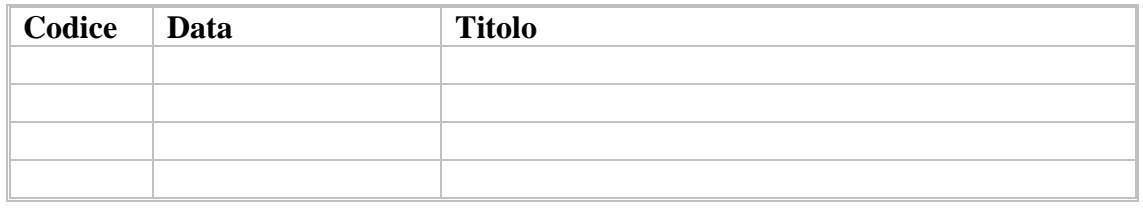

#### <span id="page-2-5"></span><span id="page-2-4"></span>**0.4 Acronimi e definizioni**

#### **1 Abilitazione SSLv3 Mozilla Firefox**

NB: La procedura è valida solo per le postazioni di lavoro in cui è presente la versione del browser Mozilla Firefox v. 34.0.0 e successive.

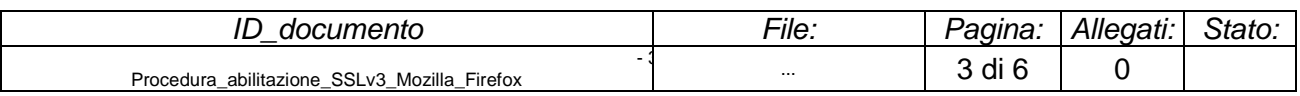

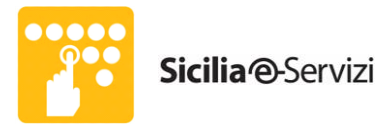

• Aprire Mozilla Firefox; nella barra degli indirizzi, digitare "about:config" come da screenshot e premere il tasto Invio sulla tastiera.

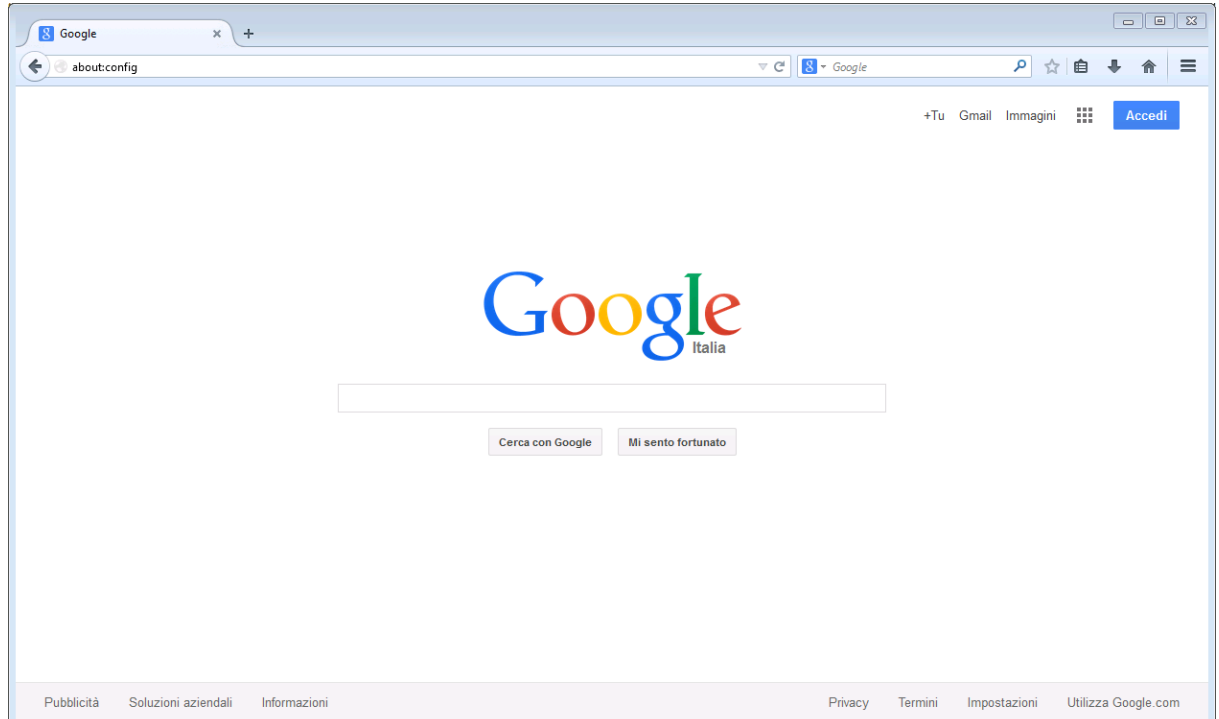

• Premere il tasto "Farò attenzione, prometto", per ignorare l'avviso e procedere con la schermata successiva.

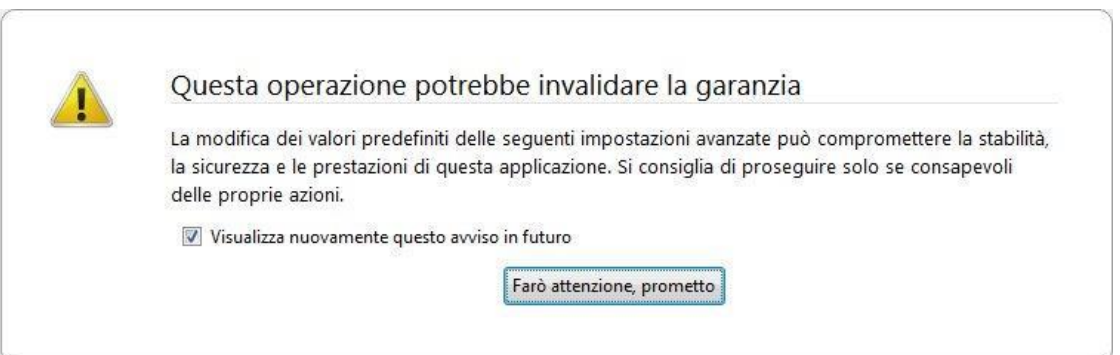

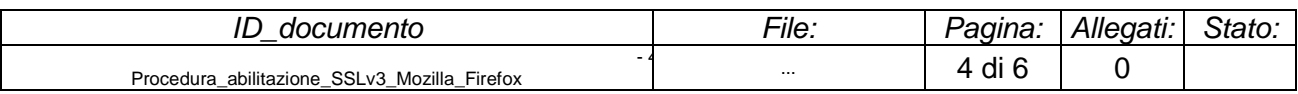

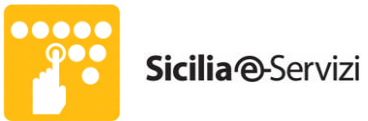

• Nel pannello di ricerca sottostante alla barra degli indirizzi (evidenziato in rosso), digitare "tls".

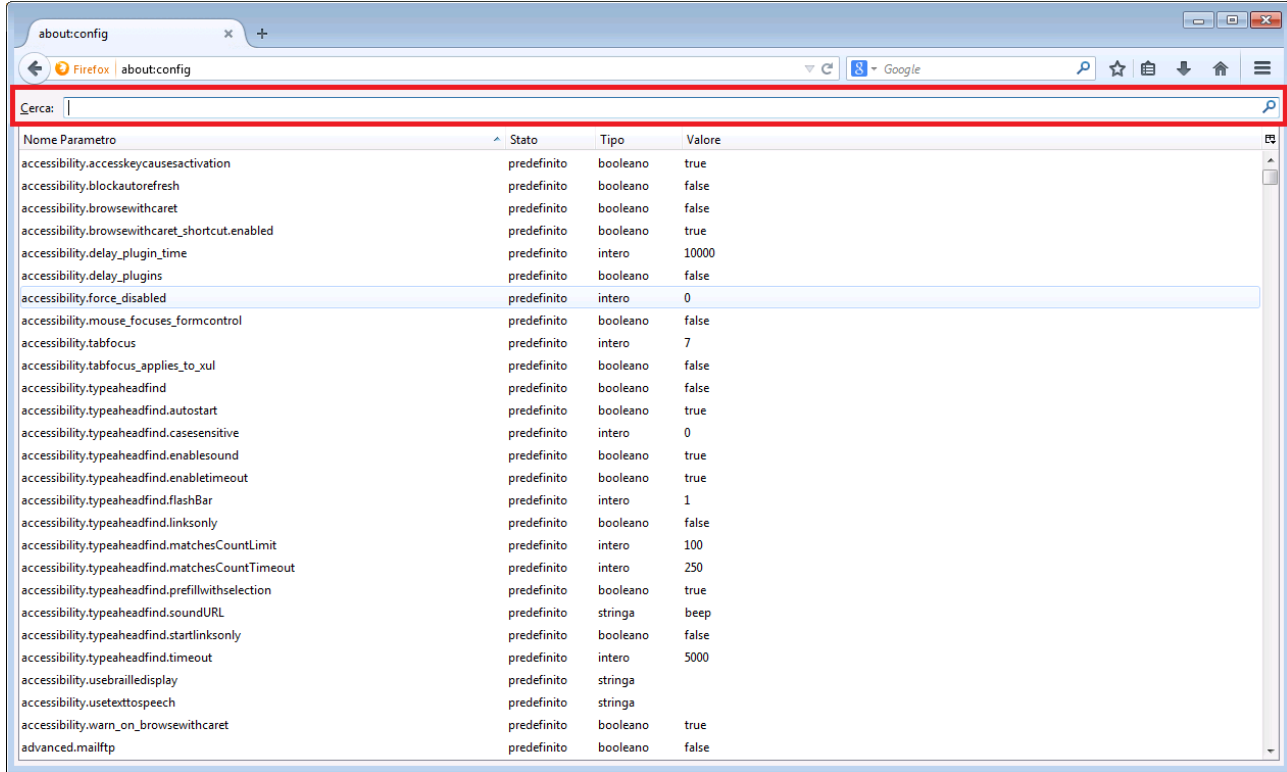

• Effettuare doppio click su ciascuna delle righe evidenziate ed impostare a "0" il valore presente nella corrispondente finestra di pop-up confermando cliccando su OK, come da screenshot.

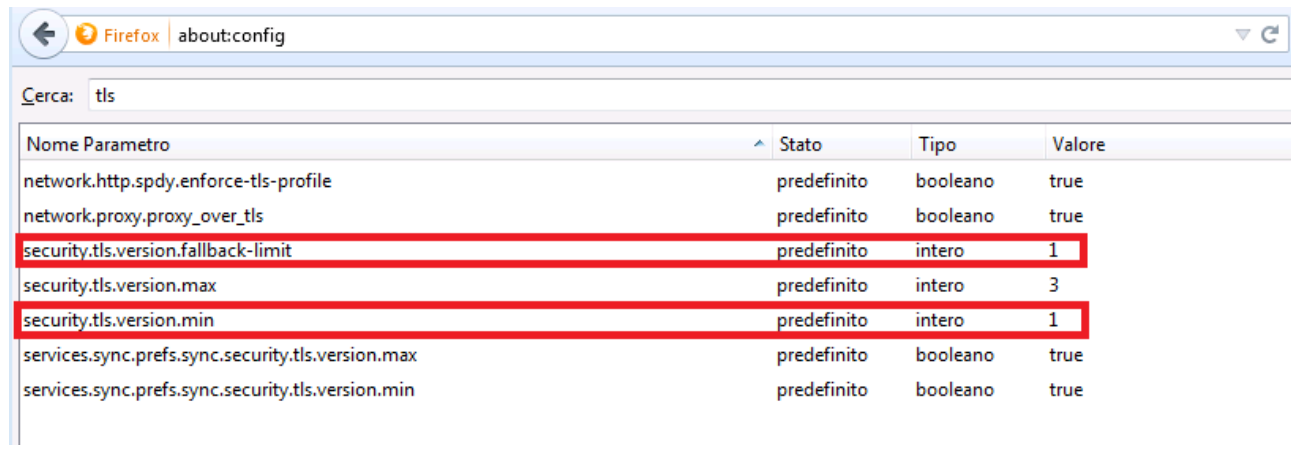

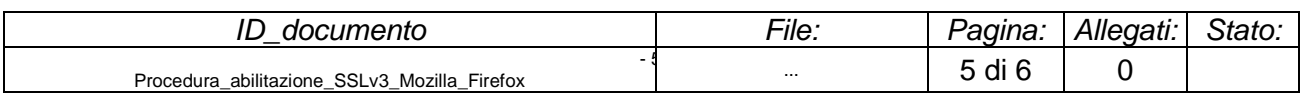

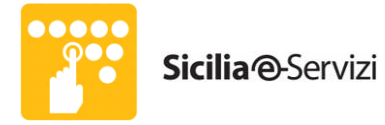

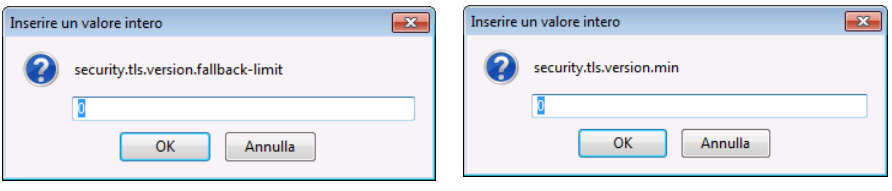

### • Il risultato finale è quello di figura.

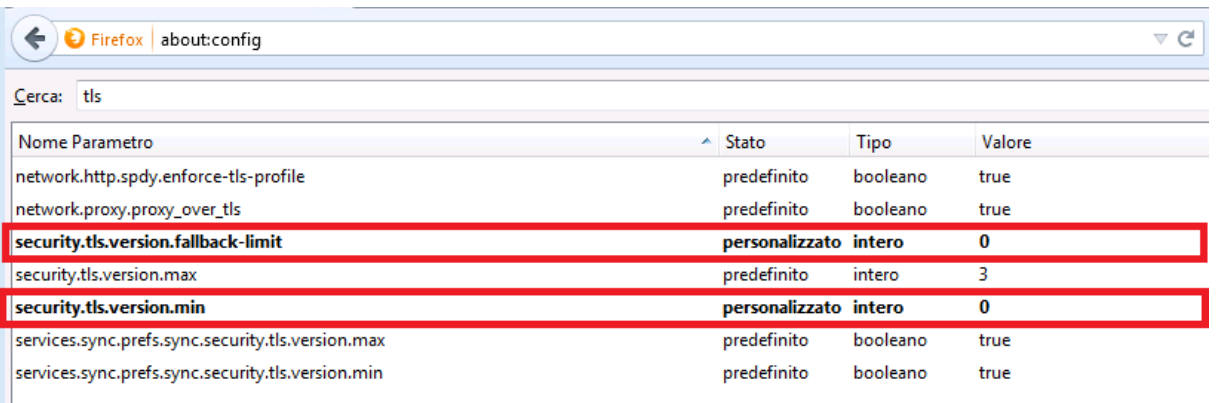

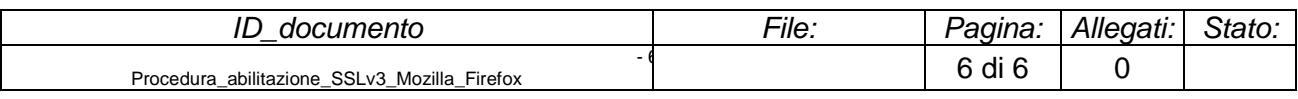